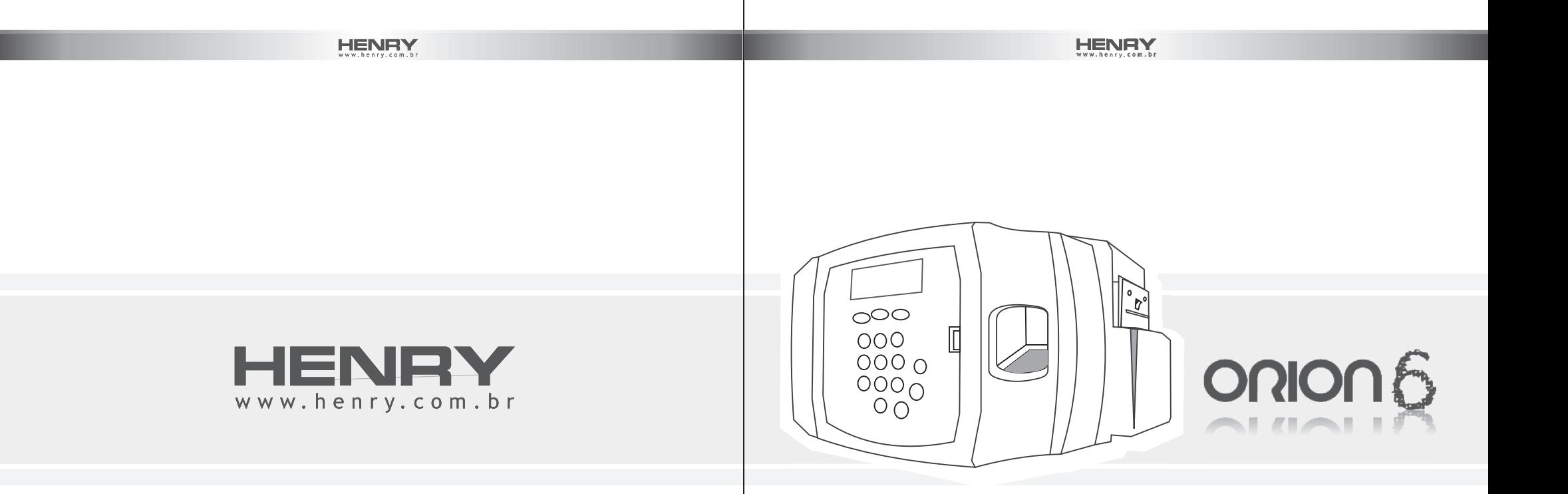

Henry Equipamentos Eletrônicos e Sistemas Ltda.

Rua Rio Piquiri, 400 - Jardim Weissópolis Código Postal 83.322-010 Pinhais - Paraná - Brasil

Fone: +55 41 3661-0100

**Manual de Operação**

Chega de preocupações. O Orion 6 cuida de tudo sozinho.

# **HENRY**

**HENRY** 

# **INTRODUCTION ÍNDICE**

 $HENAY$ 

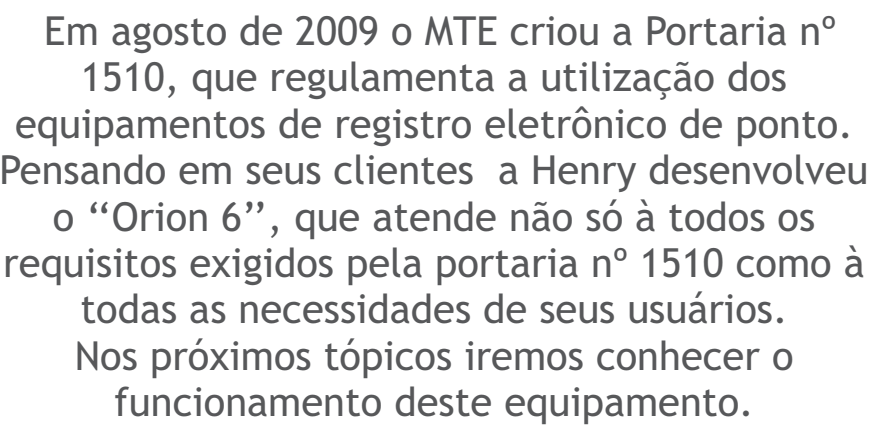

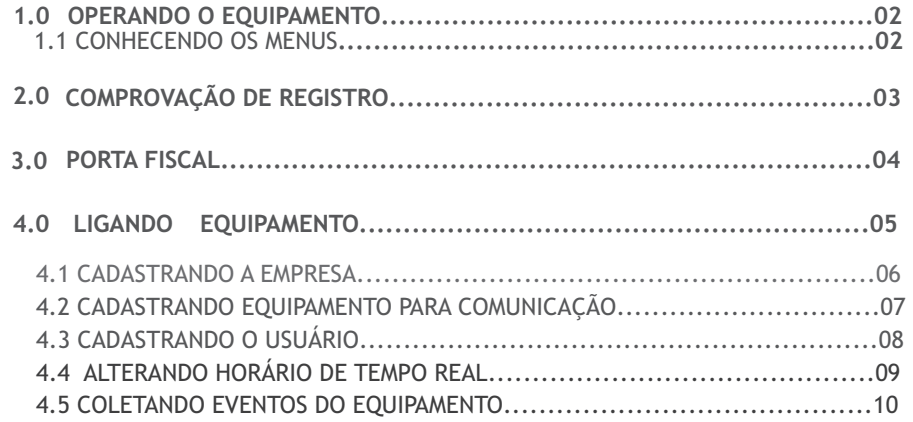

**HENRY** 

# **1.0 OPERANDO O EQUIPAMENTO**

**1.1 CONHECENDO OS MENUS**

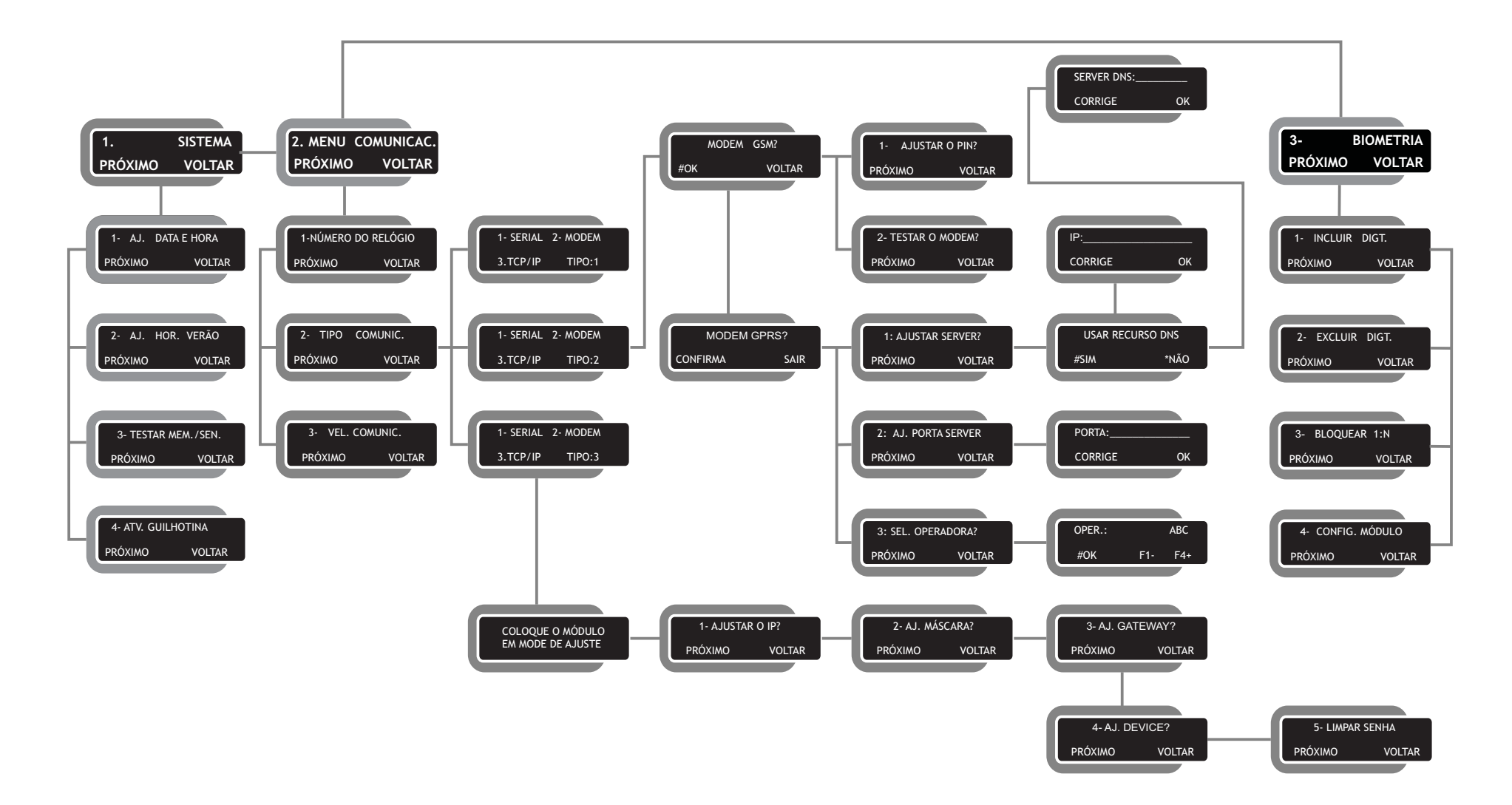

02 03

# **HENRY**

# **Abaixo está a descrição da funcionalidade de cada menu**.

 **EMISSÃO INSTANTÂNEA/MENU.** 

 Pressionando o botão "Emissão Instantânea" por 5 (cinco) segundos será emitido um ticket com os eventos realizados.

 Já na opção «Menu", serão abertas as opções de configuração do equipamento, segue abaixo a descrição:"

#### **SISTEMA**

 Menu de ajuste das configurações de sistema do equipamento, ao acessar essa opção será visto os seguintes menus:

SISTEMA/AJ. DATA E HORA

Ajusta a data e a hora.

SISTEMA/AJ.HOR.VERÃO

Ajusta o inicio e termino do horário de verão.

Sistema/emitir relação

SISTEMA/TESTAR MEM./SEN.

Testa a memória e o sensor biométrico

SISTEMA/ATIVAR GUILHOTINA

 guilhotina na impressora. Opção utilizada para quando há suporte a

### **COMUNICAÇÃO**

Menu de ajuste da forma de comunicação com o equipamento, ao acessar essa opção será visto os seguintes menus:

COMUNICAÇÃO/NUMERO DO RELÓGIO

Ajusta o numero do relógio.

COMUNICAÇÃO/TIPO COMUNIC.

Ajusta o tipo de comunicação.

COMUNICAÇÃO/VEL. COMUNIC.

Ajusta a velocidade da comunicação.

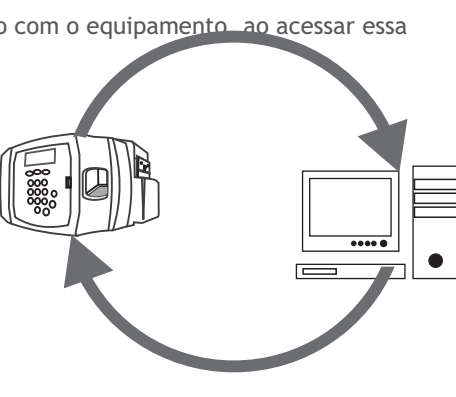

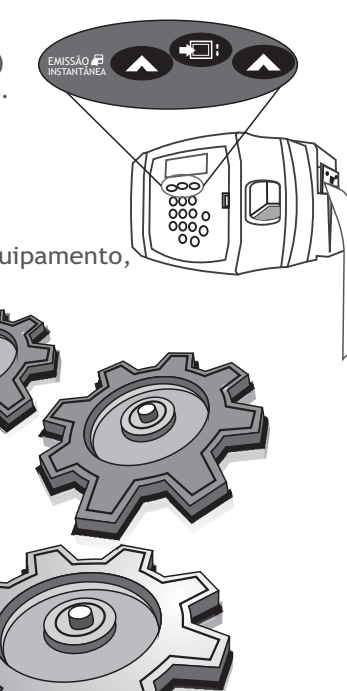

RELATÓRIO

**BIOMETRIA**

 Menu de configuração das digitais, ao acessar essa opção será visto os seguintes menus:

BIOMETRIA/INCLUIR DIGIT.

Cadastra uma nova digital.

BIOMETRIA/EXCLUIR DIGIT.

Exclui uma digital.

BIOMETRIA/BLOQUEAR 1:N

 Bloqueia a operação das teclas de atalho para pedido da digital.

#### BIOMETRIA/CONFIG.MODULO

 Faz a verificação das configurações do módulo biométrico e habilita o autocon.

# **2.0 COMPROVAÇÃO DE REGISTRO**

Comprovante de Registro de Ponto do Trabalhador HENRY EQUIP. ELETRÔNICOS E SISTEMAS LTDA CNPJ: 01245055000124 CEI: 009011100853 Produto I - 1° andar REP: 11794370487012600827

 Ao efetuar uma marcação, é impresso um ticket de comprovação do registro.

# **3.0 PORTA FISCAL**

 A porta fiscal é utilizada para extrair uma cópia completa da memória do equipamento. Pode ser utilizado um dispositivo de armazenamento

genérico para coletar os dados através dessa porta.

João da Silva PIS: 0000000000123 01/12/2009 17:48 NSR: 000000020

### 04 05

### HENRY

# 4.0 CONFIGURANDO O EQUIPAMENTO AND ALECADASTRANDO EQUIPAMENTO PARA COMUNICAÇÃO

### 4.1 CADASTRANDO A EMPRESA

Na tela inicial do sistema, na aba cadastro, clique em 'empresas'.

 Na janela que será aberta estarão todos os campos requisitados no cadastro da empresa.

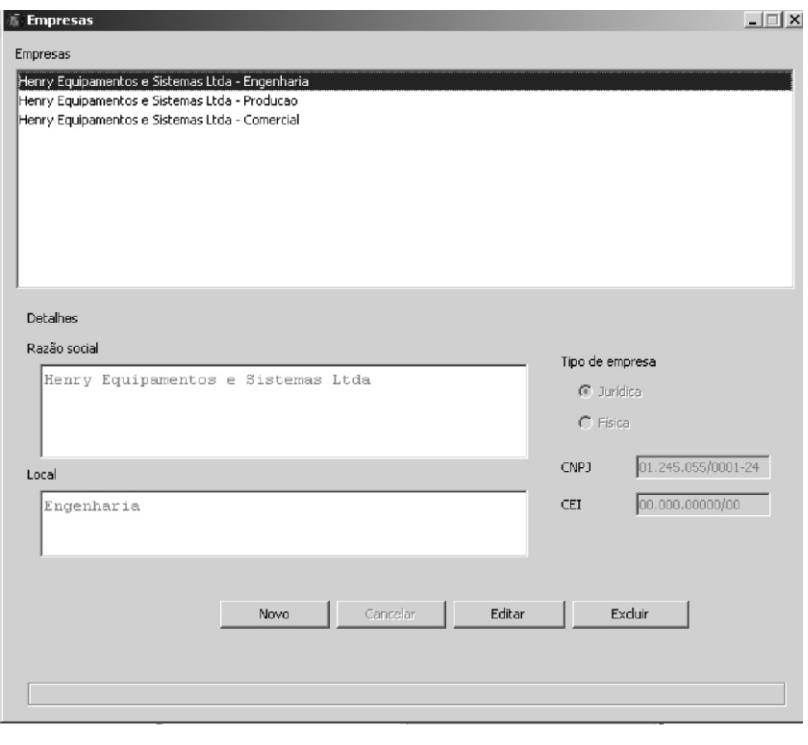

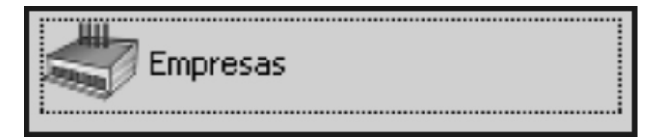

 Na tela principal do software, selecione a aba "Cadastros" e acesse a opção "Equipamentos".

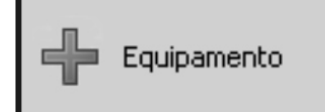

 Defina o nome do equipamento no software, o tipo de comunicação, a empresa e clique em salvar.

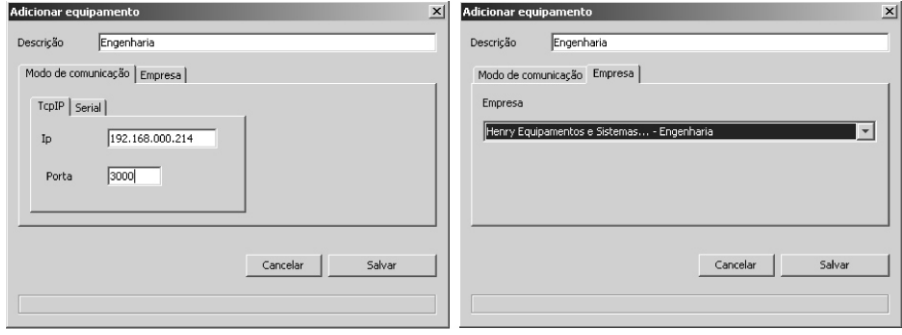

 Feito isso, o equipamento estará cadastrado no software e pronto para receber configurações.

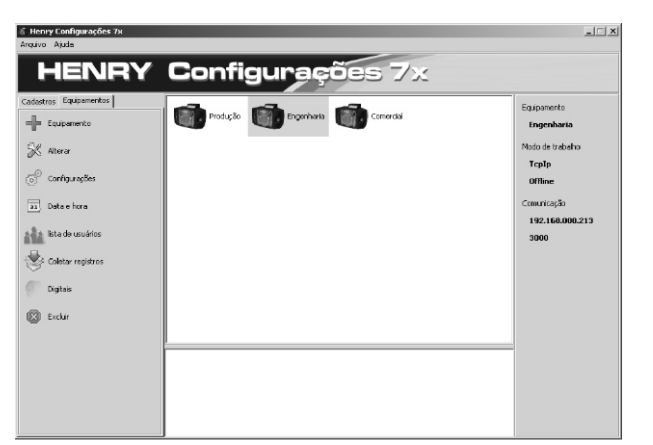

**HENRY** 

 Comunicando com o equipamento e acessando as configurações, será encontrada a aba "Empresa", nessa janela será visto todas as empresas cadastradas, selecionando-a e clicando em enviar, os dados da empresa serão diretamente enviados para a memória do equipamento.

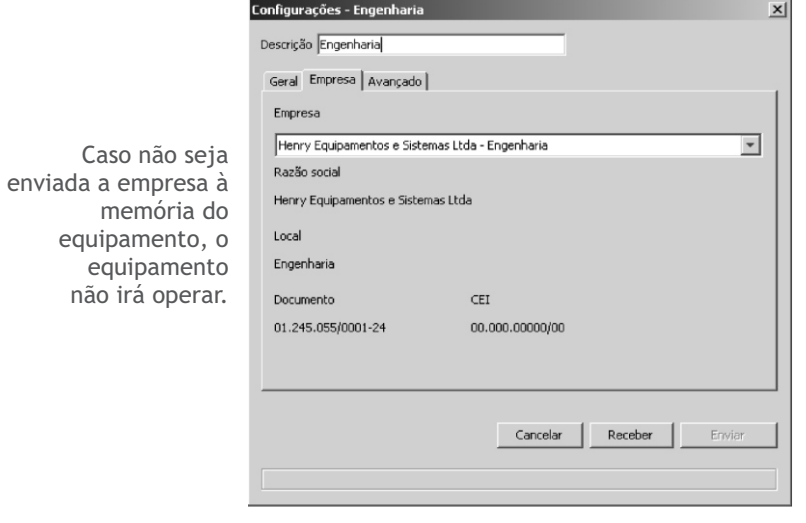

4.3 Cadastrando o Usuário

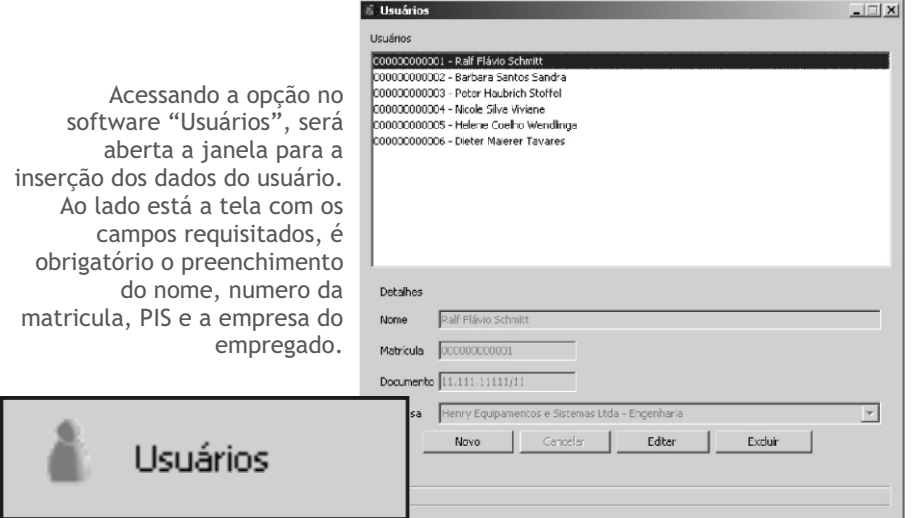

 Logo em seguida será necessário a inclusão da lista de usuários na memória do equipamento, para isso é acessado a opção "Lista de usuários" na aba "Equipamentos" da tela principal.

 Selecione a operação de inclusão, clique no botão "Adicionar na lista", em seguida em "Enviar" para enviar os usuários para o equipamento.

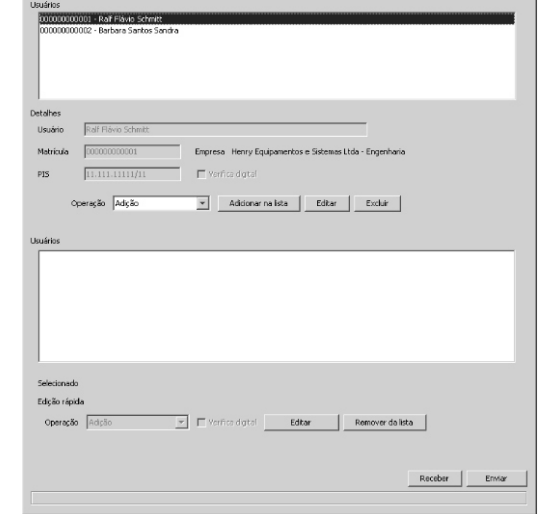

### 4.4 ALTERANDO HORÁRIO DE TEMPO REAL

 Acessando a opção "Data e hora" pode-se realizar ajustes de "horário de verão e horário de tempo real do equipamento.

Para confirmar as configurações apenas é necessário o envio para o equipamento.

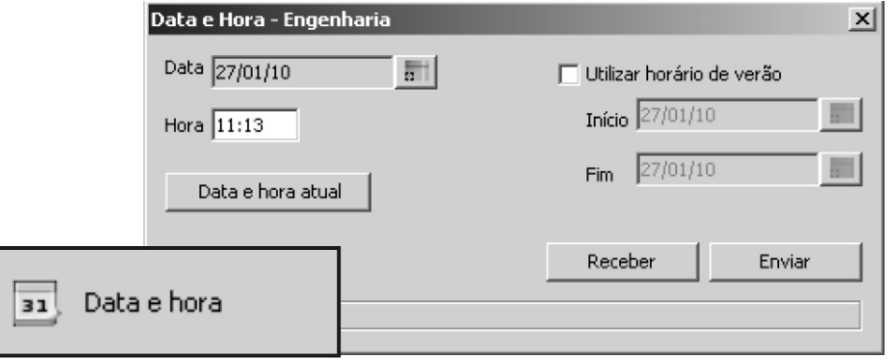

#### 4.5 COLETANDO EVENTOS DO EQUIPAMENTO

 Acessando a opção "Coletar registros" serão coletados os eventos salvos na memória, como por exemplo, Inclusão e alteração de empregador, Inclusão e alteração de empregado, Inclusão e alteração de horário de tempo real.

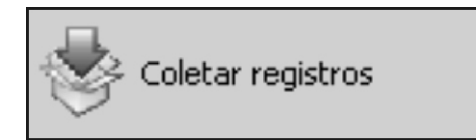

Indique o diretório e nome do arquivo AFD para gravação das informações.

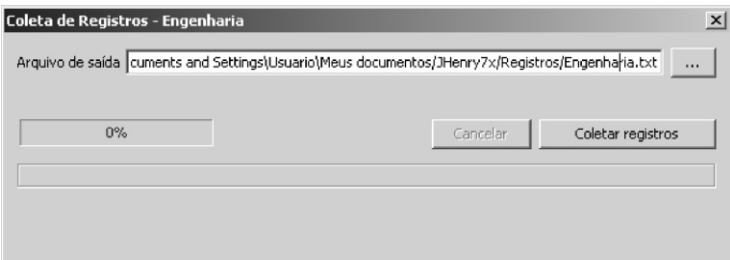

Clique em "Coletar Registros" para iniciar a coleta.

Coletar registros

 Ao terminar a coleta, será mostrada na tela uma mensagem indicando o status da operação realizada.